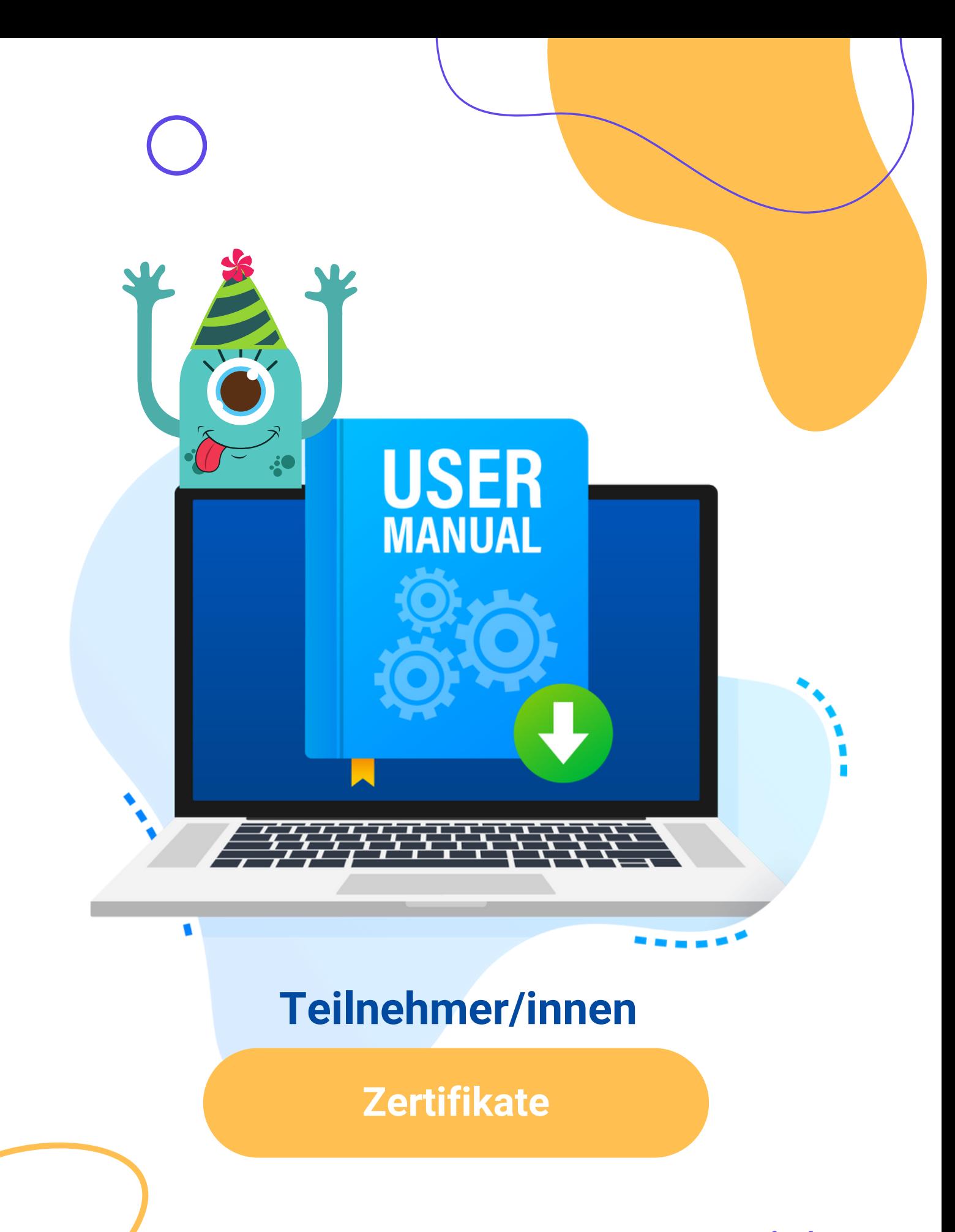

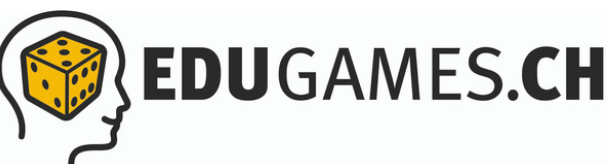

### **Quizzes im Prüfungsmodus spielen** 3

#### **Deine Prüfungsleistungen und Zertifikate** 6

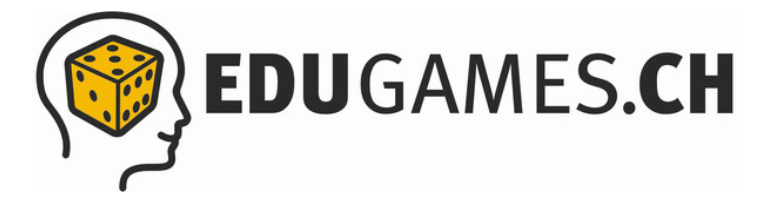

**N**

**V**

**E**

**R**

**Z**

**E**

**I**

**C**

**H**

**N**

**I**

**S**

**H**

**A**

**LT**

**S-**

# **Alles rund um die Zertifikats-Funktion in eduGames**

In eduGames hast du die Möglichkeit, Quizzes im Prüfungsmodus zu spielen. Wie das genau funktioniert und wo du deine Ergebnisse einsehen bzw. dein Zertifikat herunterladen kannst, erklären wir dir jetzt.

### **Quizzes im Prüfungsmodus spielen**

- Du siehst das freigeschaltete Quiz in deinem Account auf dem Dashboard.
- Klicke auf «Spielen»

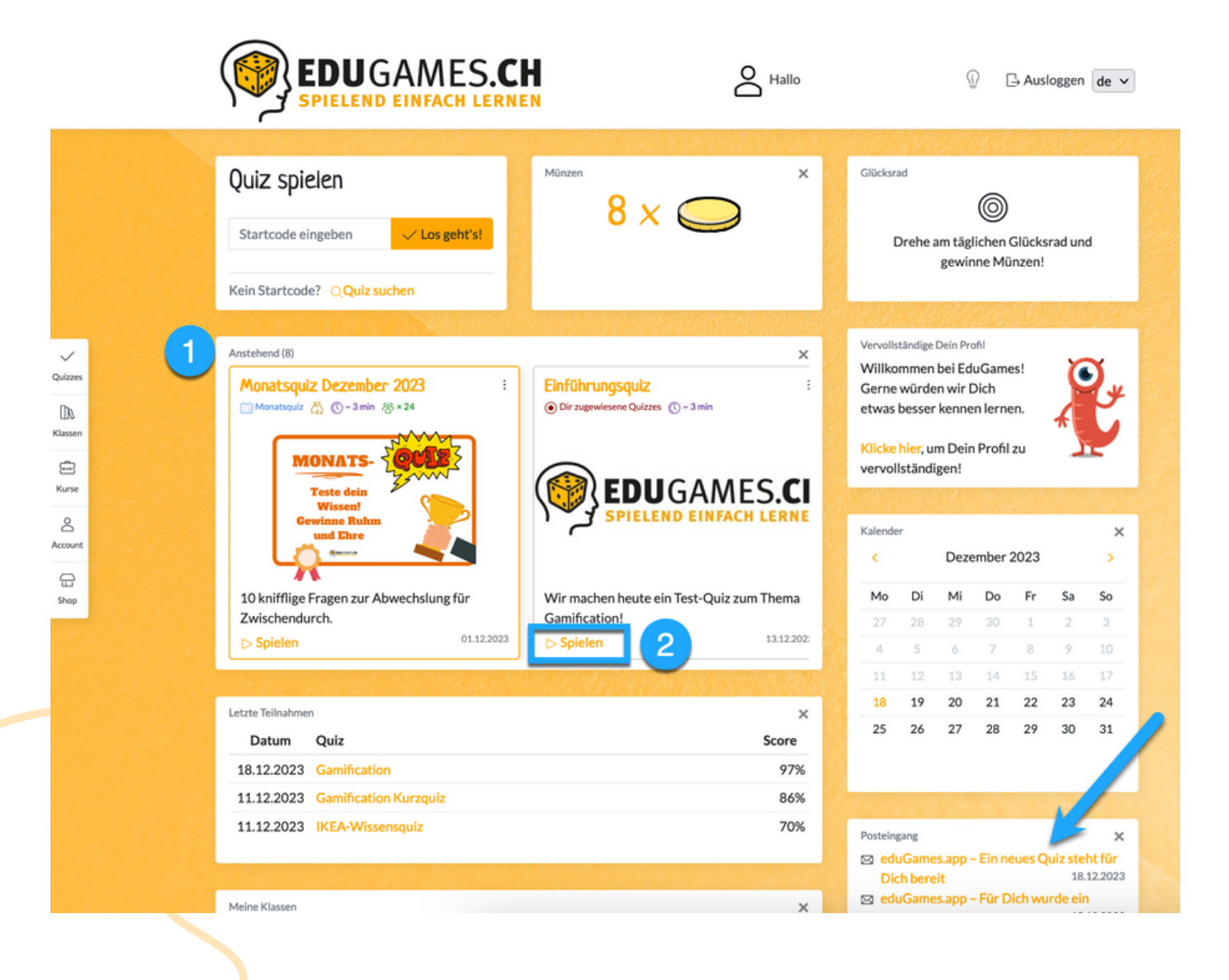

- Du siehst nun, dass das Quiz als Prüfung gespielt wird und wie viele Punkte du zum Bestehen erreichen musst
	- Gib deinen Namen ein und wähle die Checkbox an

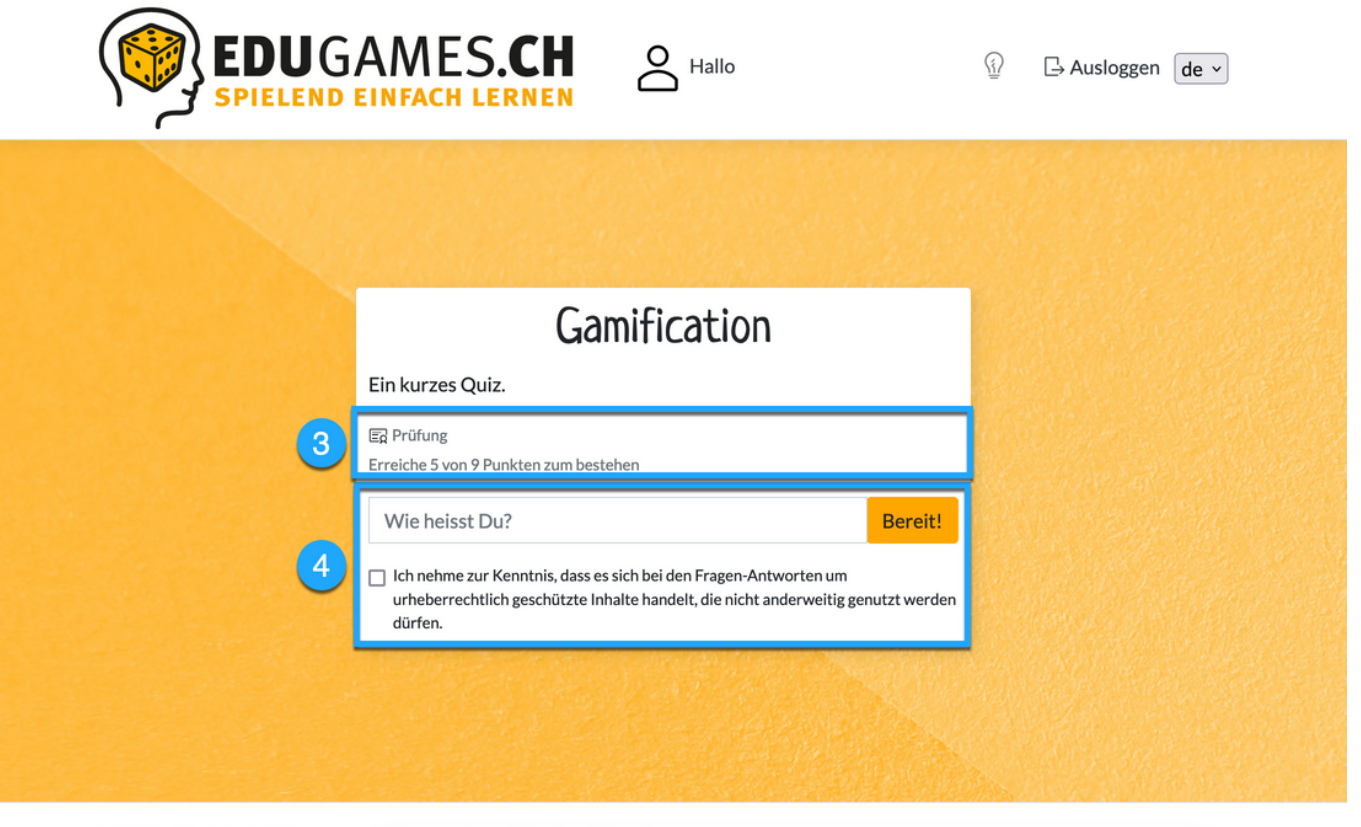

© 2023 - Modula AG | Impressum | Datenschutz | Versionshinweise

- Nachdem du das Quiz durchgespielt hast, erscheint eine Meldung, dass dein Dozent / deine Dozentin die Ergebnisse noch freischalten muss. Du musst hier nichts unternehmen.
- Klicke auf den Button «Zurück zur Quiz-Übersicht»

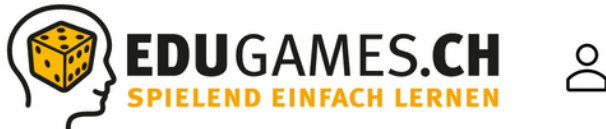

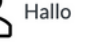

 $\overline{\underline{\underline{\widehat{\mathbf{Y}}}}}$  $\Box$  Ausloggen  $\boxed{de \sim}$ 

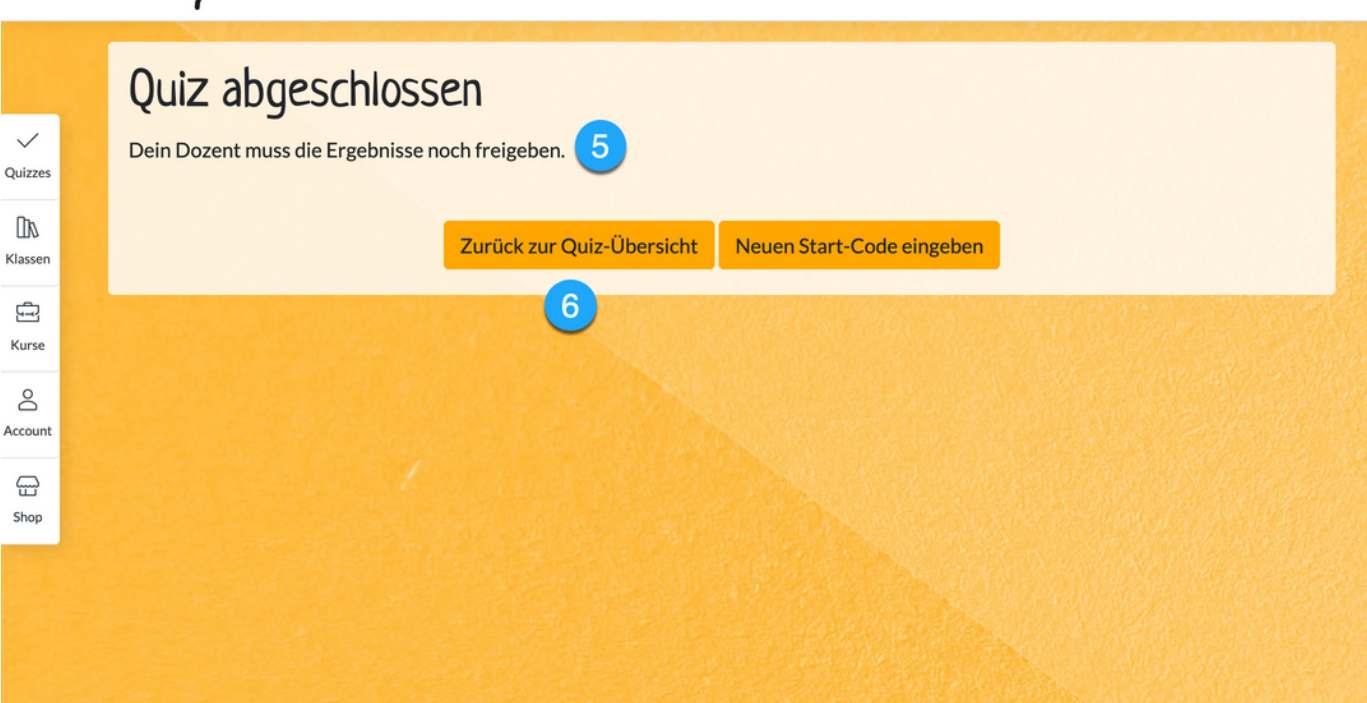

© 2023 - Modula AG | Impressum | Datenschutz | Versionshinweise

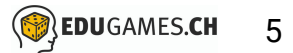

## **Deine Prüfungsleistungen und Zertifikate**

- Sobald dein Dozent / deine Dozentin die Ergebnisse freigeschalten hat, kannst du unter dem Reiter «Account» deine Ergebnisse einsehen und dein Zertifikat herunterladen.
- Klicke auf «Prüfungsleistungen». Hier siehst du alle deine erworbenen Zertifikate.
- Hier kannst du dein Zertifikat herunterladen. Alternativ kannst  $3<sup>°</sup>$ du dein Dokument auch gleich ausdrucken.

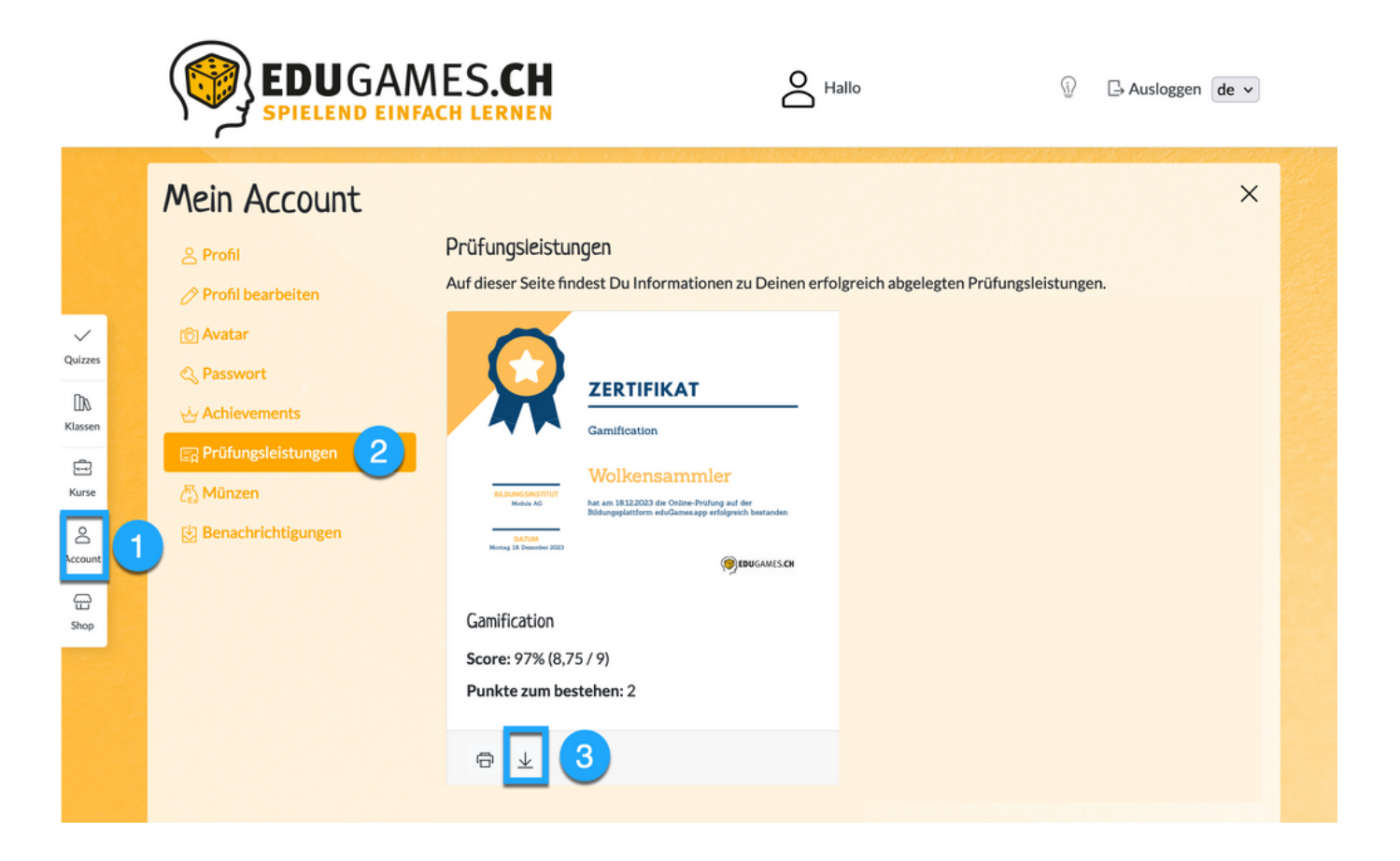